# 形 V600-CH1D/CA5D 形 V680-CH1D 用 CB Access for Android Ver.1.0.6 (ゼブラテクノロジーズ-PDA 用)

操作手順書

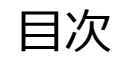

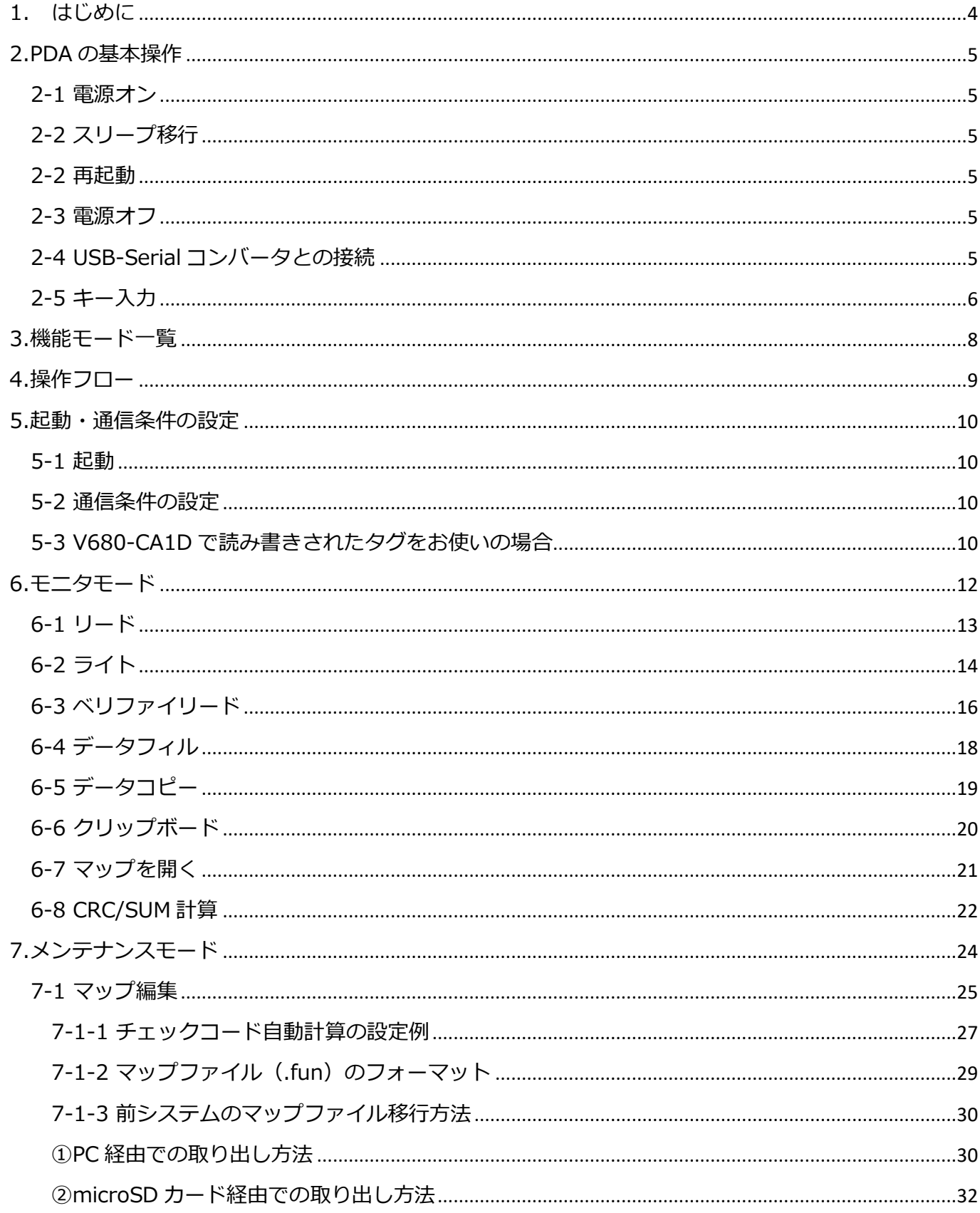

#### CB Access for Android Rev.A Manual

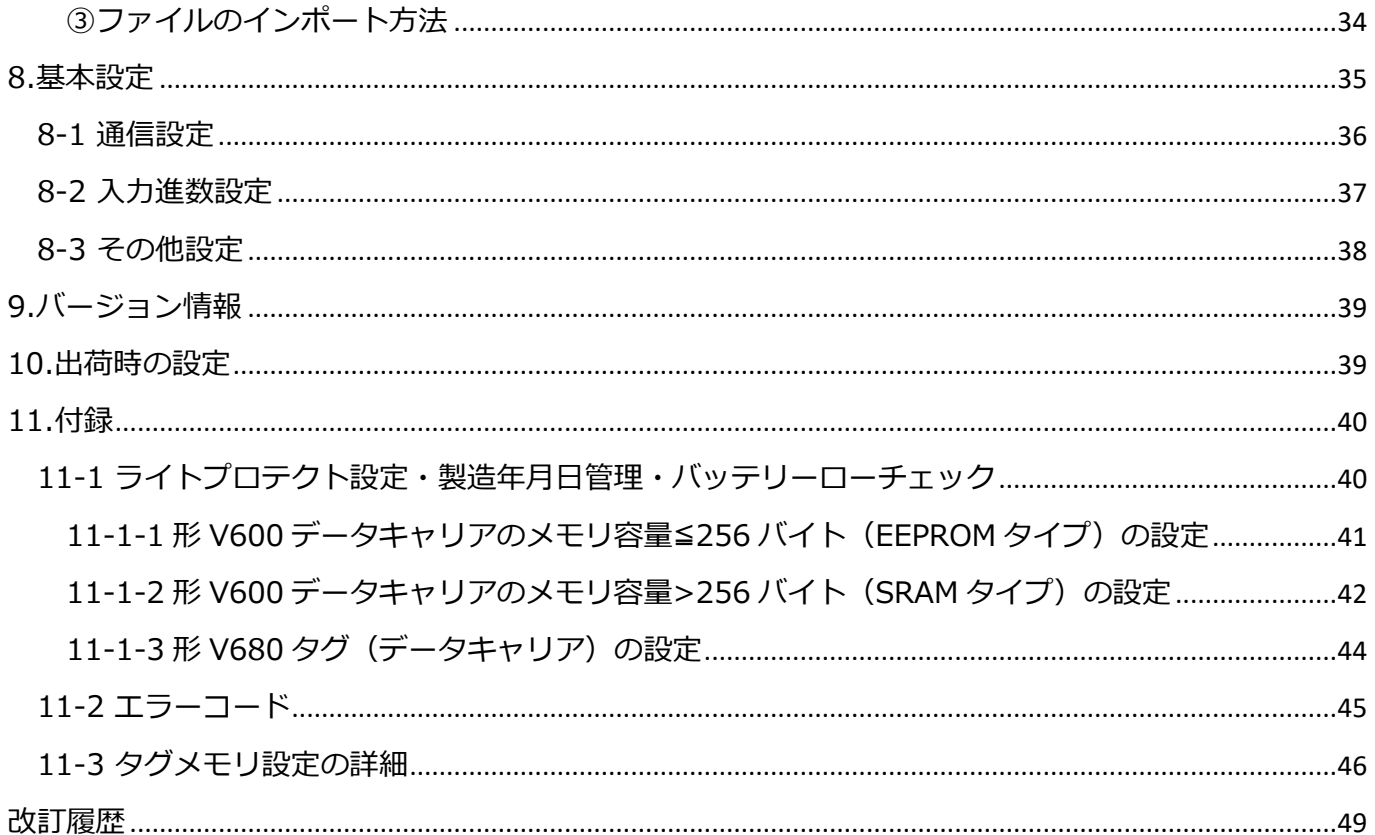

<span id="page-3-0"></span>1. はじめに

このマニュアルは、ゼブラテクノロジーズ製ハンディターミナル TC210K 用プログラム「CB Access for RFID Ver.1.0.6(V600-CH1D/CA5D/V680-CH1D)」の操作手順書です。(ハンディターミナル TC210K は、以下 PDA とします)

PDA 自体の操作手順の詳細は、PDA 添付のマニュアルを参照してください。

「CB Access」は、PDAに接続したオムロン製ハンディリーダライタ形V600-CH1D/形V680-CH1D またはコントローラ形 V600-CA5D を制御して、形 V600/680 シリーズのタグまたはデータキャリア にデータをリード/ライトするアプリケーション(以下アプリ)です。

本アプリは無償の販促用アプリであり、動作保証は致しかねますのでご了承の程お願い致します。

このマニュアルをお読みになるにあたっては、必ずご使用の各機種のユーザーズマニュアルをご用意く ださい。

形 V600/V680 シリーズのコマンド体系、および形 V600-CH1D/CA5D/V680-CH1D の機能について は、ご使用の各機種のユーザーズマニュアルを参照してください。

<使用上のご注意>

ゼブラテクノロジーズ製 PDA の電池が常にある状態でご使用ください。PDA の電池が減少している 状態で操作を行うとタグに不定なデータを書き込んだりする可能性がありますので、常に十分なバッ テリ残量を充電された状態で使用してください。

電池の残りが少なくなった場合には、以下のような警告画面が表示されますので、すぐに作業を中断 し、充電を行ってください。

バッテリ残量警告 バッテリの残量が少なくなりまし た。 このまま作業を継続するとプログラ ムが正常に起動しなくなったり、不 定なデータをタグに書き込む可能性 があるため、現在の作業を中断して 充電を行ってください。 OK

#### <span id="page-4-0"></span>2.PDA の基本操作

#### <span id="page-4-1"></span>2-1 電源オン

本体上側面右側の電源キーを 1 秒以上押下すると電源が入ります。

<span id="page-4-2"></span>2-2 スリープ移行

本体上側面右側の電源キーを押下してすぐに離すことで本体はスリープ状態になります。 スリープ中は省電力状態ではありますが、わずかながらバッテリは消耗します。

#### <span id="page-4-3"></span>2-2 再起動

①本体上側面右側の電源キーを 1 秒以上押下すると電源メニューがポップアップします。

②「再起動」をタップします。

③本体が再起動されます。

#### <span id="page-4-4"></span>2-3 電源オフ

①本体上側面右側の電源キーを 1 秒以上押下すると電源メニューがポップアップします。

②「電源オフ」をタップします。

③本体の電源がオフになります。

※WorkaboutPro4 とは異なり、サスペンドやウォームリセット、コールドリセットの操作はありま せん。

<span id="page-4-5"></span>2-4 USB-Serial コンバータとの接続

本アプリでは Android PDA と V600/V680-CH1D を接続するため、中間に USB-Serial コンバ ータを仲介させています。

Android のセキュリティ仕様上、USB 機器と接続が確認された際には必ずユーザ側の操作で接 続を許可する必要があるため、以下のようなメッセージが表示されます。

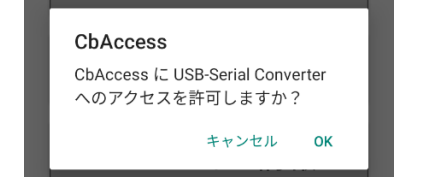

このメッセージが表示された場合は、必ず「OK」をタップしてください。

V600/V680-CH1D との接続を必須とする画面にてアクセスの許可が確認できない場合は以下 のようなエラーメッセージが表示され、前の画面に戻ります。 接続を確認し、再度実行してください。

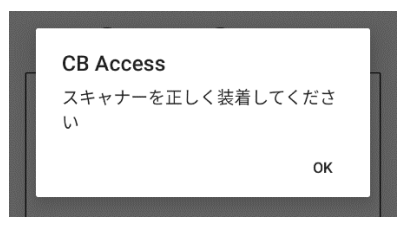

また、USB-Serial コンバータと V600/V680-CH1D が正常に接続できていない場合、アプリ が正常に動作できなくなる可能性があります。

万が一、Android OS が反応しないような状況になった場合は 5 ページ 2-2 再起動の手順に沿 って PDA の再起動を行ってください。

<span id="page-5-0"></span>2-5 キー入力

PDA への文字入力は液晶画面に表示されるソフトウェアキーボードを直接タップして行います。 ハードウェアキーボードは搭載しておりません。

【注】液晶画面上のボタン(タップパネル入力ボタン、ソフトキーボード)は、「」で囲って記し ます。

例:「実行」「終了」「取消」

また、ソフトキーボードは、以下のような4種類の画面がありますが、入力する情報に合わせて自動 的に表示されます。

ただし、Android の仕様によりシステム側で ASCII 文字と日本語文字入力を明確に区別できない ため、日本語入力や英数字入力の切り替えが必要な場合もあります。

その場合はキーボード上の「 ● | をタップして入力方法を切り替えてください。

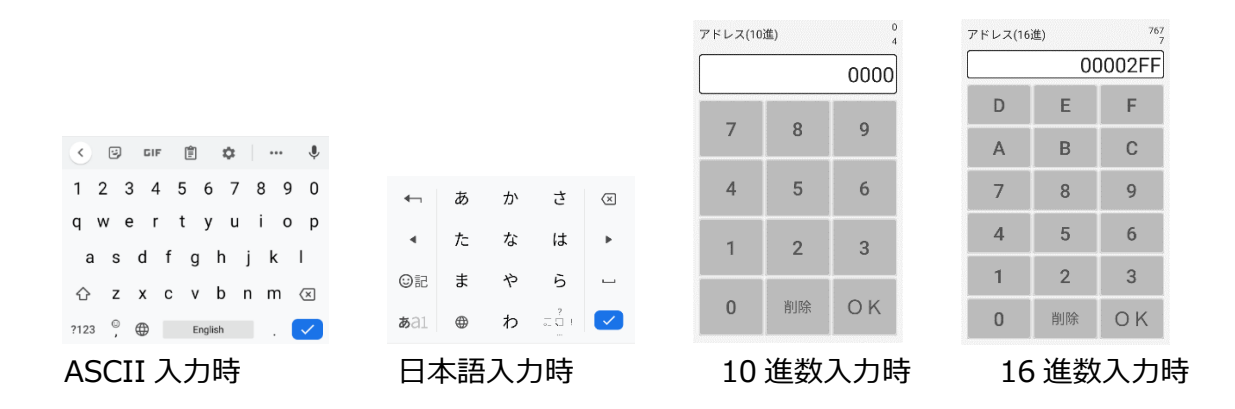

767

 $\overline{7}$ 

また、本アプリでは 10 進数と 16 進数入力時には画面右上に入力時の補助的な情報として、 10 進数←→16 進数の変換値と現時点での文字数(バイト数ではない)を表示します。

アドレス(16進)

上段が 10 進数→16 進数または 16 進数→10 進数の変換値、下段が現在の文字数となっていま す。

## <span id="page-7-0"></span>3.機能モード一覧

「CB Access」の持つ主な機能を下図に示します。

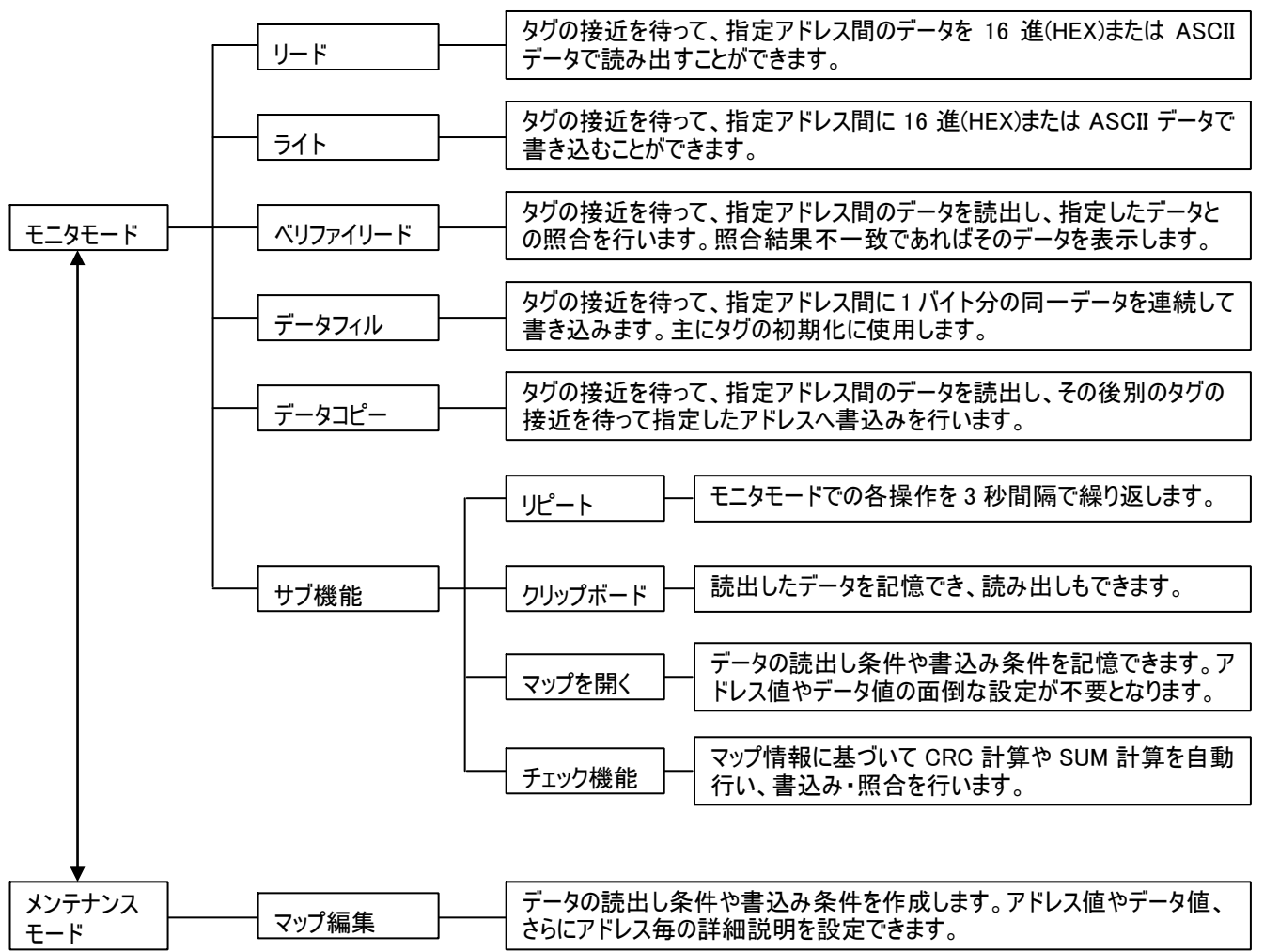

CB Access for Android Rev.A Manual

## <span id="page-8-0"></span>4.操作フロー

「CB Access」を起動してから、データのリード(データ読出し)ライト(データ書込み)までの 主な流れを以下に記します。

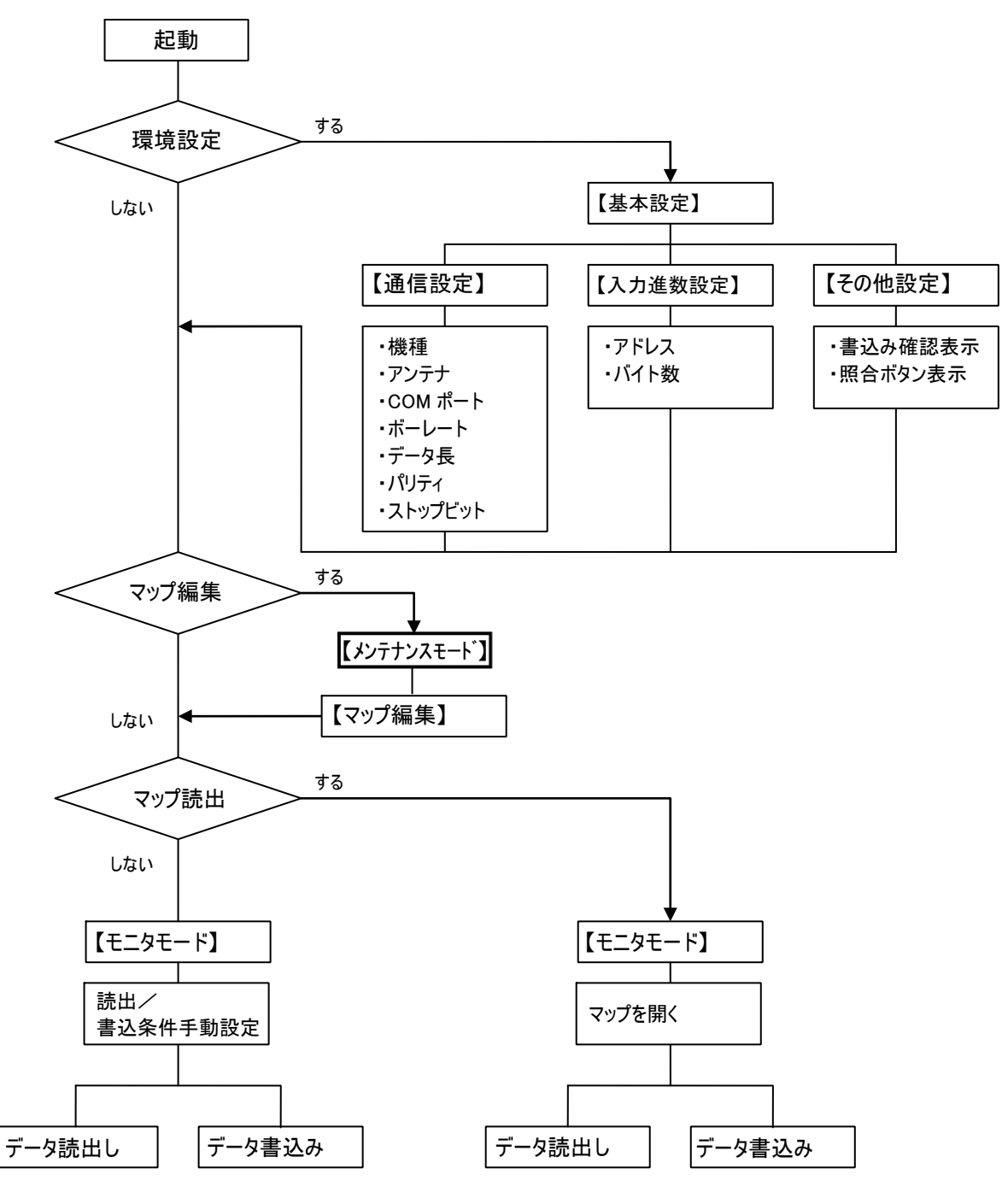

## <span id="page-9-0"></span>5.起動・通信条件の設定

<span id="page-9-1"></span>5-1 起動

「CB Access」を起動すると、下の画面が表示されます。

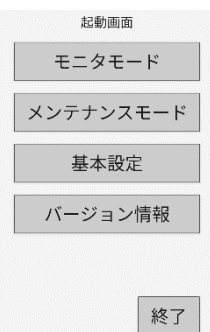

この画面では、ボタンをタップすることで該当する業務のメニューまたは画面表示を行います。

<span id="page-9-2"></span>5-2 通信条件の設定

「モニタモード」の各処理起動時に、通信接続不可の場合はメッセージがでます。

この場合は、「基本設定」-「通信設定」より、接続機種と通信条件が正常であることを確認してく ださい。

なお、通信条件の初期値は、以下のようになっています。

機種:V600/V680-CH1D アンテナ:1ch COM ポート:COM1 ボーレート:9600bps データ長:7 ビット パリティ:EVEN ストップビット:2 ビット

<span id="page-9-3"></span>5-3 V680-CA1D で読み書きされたタグをお使いの場合

形 V680-CA1D や、タグメモリ設定が CA1D モードの OMRON 製他機種で読み書きされたタグを扱 う場合は、必ず V680-CH1D-PSI を接続し、「基本設定」-「通信設定」の「機種」を「V680- CH1D:CA1D」に設定してください。

この設定を行うことで、形 V680-CA1D で書込みされたタグへのリード・ライトを行うことができま す。

なお、V680-CH1D-PSI 自体の設定を別途 CA1D モードに設定する必要はありません。 また、CA1D モードではライトプロテクト機能は無効になります。

機種を「V680-CH1D:CA1D」以外に設定すると、この設定を解除します。 設定を解除するとライトプロテクト機能が有効になります。

CA1D モードを利用するには、バージョン 1.10 以降の V680-CH1D-PSI との接続が必須となりま す。

また、V680-D□KF□□と交信することは出来ません。

新しいハンディリーダライタ V680-CA1D-PSI と取り替える場合は、交信する前に、必ず「基本設 定」-「通信ポート設定」の機種を「V680-CH1D:CA1D」に設定してください。

## <span id="page-11-0"></span>6.モニタモード

「起動画面」から「モニタモード」を選択すると、下の画面が表示されます。

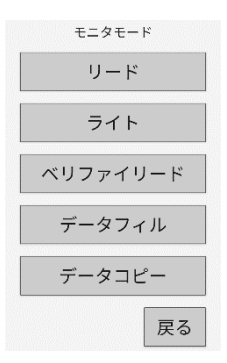

#### **「リード」**

タグの指定した領域のデータを読み出します。

#### **「ライト」**

タグの指定した領域へ任意のデータを書き込みます。

#### **「ベリファイリード」**

タグから読み出したデータと指定したデータを照合し、結果を表示します。

#### **「データフィル」**

タグの指定した領域を任意のデータで上書きします。

#### **「データコピー」**

タグの指定した領域をコピーし、他のタグの指定したアドレスへ上書きします。

<以下共通事項>

先頭アドレス/バイト数について、設定できる範囲は以下のとおりです。

- 先頭アドレス :0~FFFF(16 進数)/65535(10 進数)
- バイト数 :0~4000(16 進数)/16384(10 進数)

#### CB Access for Android Rev.A Manual

#### <span id="page-12-0"></span>6-1 リード

「リード」を選択すると下の画面が表示されます。

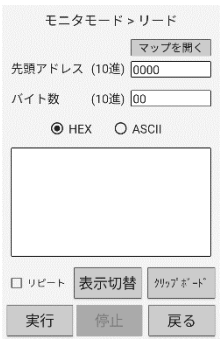

①先頭アドレス、バイト数を指定します。

②「実行」をタップするとリード処理を開始します。

タグを近づけると、読み取ったデータが表示されます。

③リード実行中に「停止」をタップすると処理を中断します。

④「リピート」にチェックを入れると、処理を 3 秒間隔で繰り返します。

⑤HEX/ASCII を切り替えると、読み取ったデータの表示形式が切り替わります。

⑥「表示切替」をタップすると、データ表示部が下図のリスト形式表示に切り替わります。

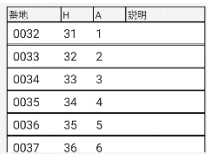

リストは 1 アドレスを 1 行とし、アドレスごとの HEX(H)、ASCII に変換した HEX(A)、ユーザで 任意に入力可能な備考(説明)を表示しています。

リストを上下にスワイプすることでスクロールすることが可能です。

⑦「クリップボード」をタップすると、下の画面が表示されます。

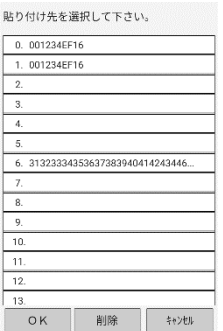

ここではライトやベリファイリード画面で使用するデータを保存することができます。

リスト内の任意の場所をタップし、指定行の背景色がグレーになった状態で「OK」をタップすると貼 り付け完了です。

⑧「マップを開く」については別途説明します。

<span id="page-13-0"></span>6-2 ライト

「ライト」を選択すると下の画面が表示されます。

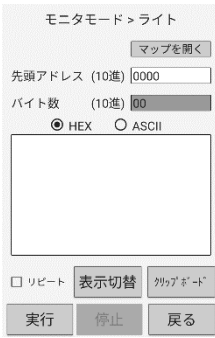

①先頭アドレス、書き込みデータを指定します。

②「実行」をタップするとライト処理を開始します。

タグを近づけると、データが書き込まれます。

③ライト実行中に「停止」をタップすると処理を中断します。

④「リピート」にチェックを入れると、処理を 3 秒間隔で繰り返します。

⑤HEX/ASCII を切り替えると、書き込むデータの表示形式が切り替わります。

⑥「表示切替」をタップすると、データ表示部が下図のリスト形式表示に切り替わります。

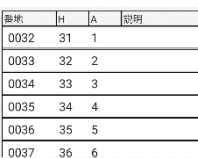

リストは 1 アドレスを 1 行とし、アドレスごとの HEX(H)、ASCII に変換した HEX(A)、ユーザで 任意に入力可能な備考(説明)を表示しています。

リストを上下にスワイプすることでスクロールすることが可能です。

リスト行をタップすると下図のような編集画面が開き、バイト単位でデータを編集できます。

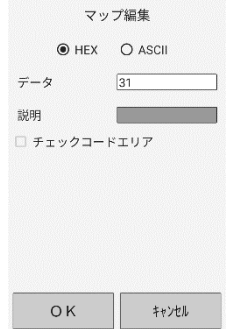

⑦「クリップボード」をタップすると、下の画面が表示されます。

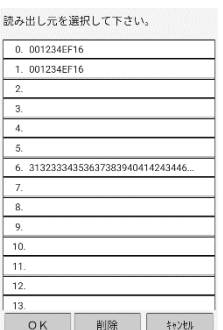

ここではリード画面でコピーしたデータを選択し、貼り付けることができます。

リスト内の任意の場所をタップし、指定行の背景色がグレーになった状態で「OK」をタップすると貼 り付け完了です。

⑧「マップを開く」については別途説明します。

<span id="page-15-0"></span>6-3 ベリファイリード

「ベリファイリード」を選択すると下の画面が表示されます。

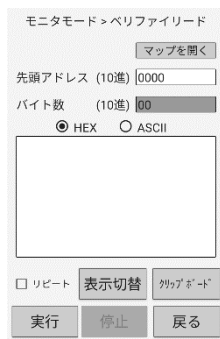

① 先頭アドレス、比較データを指定します。

- ② 「実行」をタップするとベリファイリード処理を開始します。 タグを近づけると、データの照合が行われます。
- ③ ベリファイリード実行中に「停止」をタップすると処理を中断します。
- ④ 「リピート」にチェックを入れると、処理を 3 秒間隔で繰り返します。
- ⑤ HEX/ASCII を切り替えると、比較データの表示形式が切り替わります。
- ⑥ 「表示切替」をタップすると、データ表示部が下図のリスト形式表示に切り替わります。

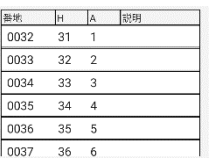

リストは 1 アドレスを 1 行とし、アドレスごとの HEX(H)、ASCII に変換した HEX(A)、ユーザ で任意に入力可能な備考(説明)を表示しています。

⑦ リストを上下にスワイプすることでスクロールすることが可能です。

⑧ リスト行をタップすると下図のような編集画面が開き、バイト単位でデータを編集できます。

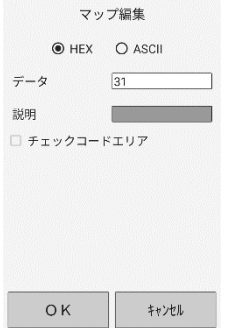

⑨ 「クリップボード」をタップすると、下の画面が表示されます。

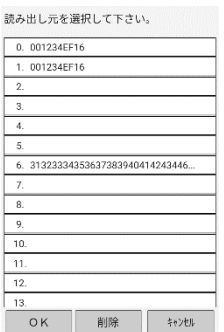

ここではリード画面でコピーしたデータを選択し、貼り付けることができます。

リスト内の任意の場所をタップし、指定行の背景色がグレーになった状態で「OK」をタップすると 貼り付け完了です。

⑩ 「マップを開く」については別途説明します。

<span id="page-17-0"></span>6-4 データフィル

「データフィル」を選択すると下の画面が表示されます。

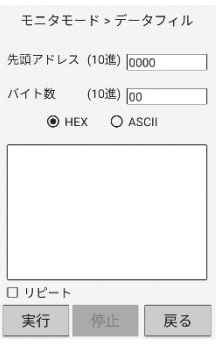

データフィルとは「指定データ」(16 進数固定)を指定したアドレスを先頭に指定した**バイト数分繰り 返し上書きで書き込む**機能です。

指定データに『00』を入力してタグの内容をクリアする用途が最も一般的な使用方法となります。

- ① 先頭アドレス、バイト数・書き込みデータを指定します。
- ② 「実行」をタップするとデータフィル処理を開始します。 タグを近づけると、データが書き込まれます。
- ③ データフィル実行中に「停止」をタップすると処理を中断します。
- ④ 「リピート」にチェックを入れると、処理を 3 秒間隔で繰り返します。
- ⑤ HEX/ASCII を切り替えると、書き込むデータの表示形式が切り替わります。

(HEX/ASCII の切り替えは表示のみであり、実際に書き込むデータは HEX となります)

#### **【停止時の注意】**

一度に大量のデータ(257 バイト以上)を書込む際はリーダの仕様上、複数回に分けて書き込みの処 理を行っています。

複数書込み時、特にリーダ本体の LED が点灯状態となっている状態ではシステム全体がビジーとなっ ているため、停止を行うと処理が不安定となり、**正常に書込みできない**可能性があります。

257 バイト以上の書込みを行う際は停止操作を行わないようご注意ください。

#### CB Access for Android Rev.A Manual

<span id="page-18-0"></span>6-5 データコピー

「データコピー」を選択すると下の画面が表示されます。

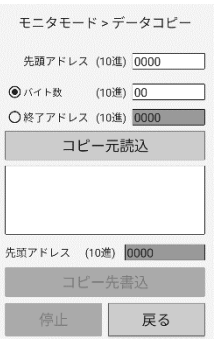

①読出し元のタグの先頭アドレス、バイト数または終了アドレスを指定します。

②「コピー元読出」をタップするとリード処理を開始します。

タグを近づけると、読み取ったデータが表示されます。

③書込み先のタグの先頭アドレスを指定します。

④「コピー先書込」をタップするとライト処理を開始します。

タグを近づけると、データが書き込まれます。

⑤読出または書込実行中に「停止」をタップすると処理を中断します。

**【停止時の注意】**

一度に大量のデータ(257 バイト以上)を書込む際はリーダの仕様上、複数回に分けて書き込みの処理 を行っています。

複数書込み時、特にリーダ本体の LED が点灯状態となっている状態ではシステム全体がビジーとなって いるため、停止を行うと処理が不安定となり、**正常に書込みできない**可能性があります。

257 バイト以上の書込みを行う際は停止操作を行わないようご注意ください。

<span id="page-19-0"></span>6-6 クリップボード

クリップボードは「リード」時に読み出したデータをコピーし、「ライト」時の書込みデータとして貼り付け ることにより手動での入力を省略することが可能となります。

一度貼り付けたデータは繰り返し使用できるため、テンプレートのような使い方も可能です。

コピーデータは最大 16384 バイトで 100 件まで保持できます。

「リード」ではデータのコピー、「ライト」「ベリファイリード」ではコピーしたデータの貼り付けが可能で す。

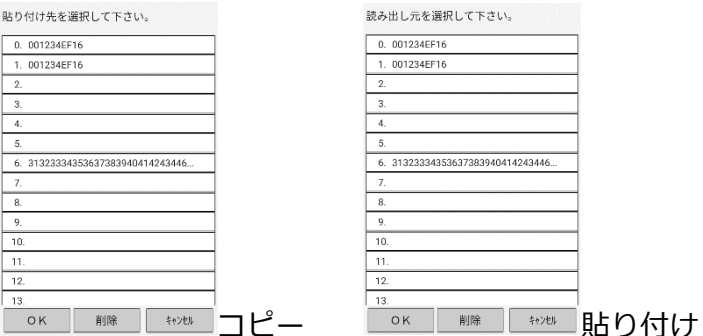

クリップボードに表示されるデータ表示形式は、「クリップボード」ボタンをタップした時点での HEX/ASCII 表示選択状態によって変わります。

HEX が選択されていればデータを 16 進数でそのまま表示し、ASCII が選択されていれば HEX を ASCII に 変換した文字列が表示されます。

項目を選択した後「削除」をタップすると、その項目をクリアすることができます。

<span id="page-20-0"></span>6-7 マップを開く

各画面の「マップを開く」ボタンをタップすると、「メンテナンスモード」-「マップ編集」で作成したメ モリマップファイル(拡張子".fun")を開くことができます。

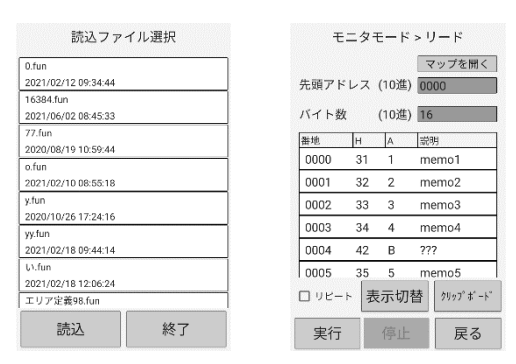

メモリマップファイルには開始アドレス・バイト数やデータ値などをあらかじめ登録しておくことが可能 なため、リード・ライトを繰り返し行うようなデータの入力業務を大幅に軽減することが可能です。 メモリマップファイルは「リード」「ライト」「ベリファイリード」のみ使用できます。

データ内にチェック機能(CRC/SUM)を含むメモリマップファイルを作成した場合、タグへのアクセス を行った際に自動的にチェックコードを計算し、それぞれの処理を行います。

リード時には指定された 2 バイト分のチェックコードエリアとの照合を行い、計算結果とタグのリード値 が異なる場合は画面上にエラーメッセージを表示します。

ライト時には指定チェックコードエリアへの書込みを行います。

書込み時はチェックコードエリアにメモリマップファイルで登録された既存のデータが存在していても計 算結果が優先されます。

メモリマップファイルを作成する場合は必要なライト用データがチェックコードエリアと重ならないよう ご注意ください。

なお、メモリマップマップを開いた後はアドレス・バイト数の編集はできません。

ライト・ベリファイリード画面ではデータ編集が可能ですが、バイト数がマップ作製時の意図とは異なる 数字となるため想定されていない結果となる可能性があります。

(ASCII 表示が途切れる、または桁数が増えることでパラメータの数字を誤読する等)

また、チェックコードの設定がクリアされるため意図しないデータがライトされてしまう可能性がありま すので、データ編集を行う際は十分にお気を付けください。

<span id="page-21-0"></span>6-8 CRC/SUM 計算

リード・ライト・ベリファイリード画面では、読込または入力されたデータに対してチェック計算を行う ことが可能です。

CRC/SUM 計算及びチェック機能は、誤ったタグを読み込みまたは書込みしていないかアプリ側でチェッ ク可能にすることを目的としています。

出荷時の設定では CRC/SUM 計算機能はオフとなっていますので、ご利用になる場合は「基本設定」-

「その他設定」の「照合ボタン表示」にて、「CRC」または「SUM」を選択してください。

設定を変更すると「リピート」チェックボックスの位置に選択したボタンが表示されます。

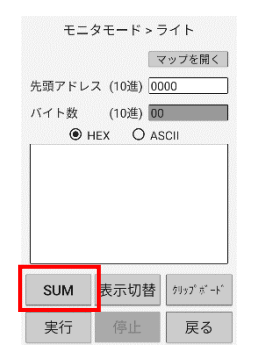

以下の説明は CRC/SUM 共通の機能です。

①「CRC」または「SUM」ボタンをタップすると、下図のような画面が表示されます。

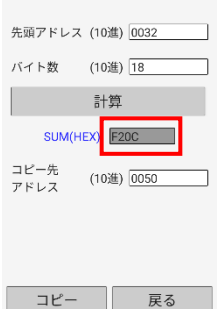

「計算」ボタンをタップすると、前画面で入力または読み取りを行ったデータを対象として指定した先 頭アドレス・バイト数で CRC/SUM を計算し、上図の□部分に表示します。

先頭アドレス・バイト数を編集することにより入力または読み取りデータの範囲外を指定することも可 能ですが、範囲外のアドレスは全て Null(00)として扱われます。

そのため、実際のタグに書き込まれたデータを用いた計算結果とは異なる結果が出力される可能性があ りますので、計算機能をご利用になる際は十分にご注意ください。

②「コピー」をタップすると、指定したコピー先アドレスのデータに、計算した結果をコピーします。 計算結果は必ず 2 バイトを占有します。

コピー先アドレスに指定できる範囲は呼び出し元の画面での先頭アドレス+バイト数が上限となります が、2 バイト分のデータをコピーしたことにより読み取りまたは入力したデータのアドレス範囲を超え てしまう場合は自動的に 1 バイトまたは 2 バイト分のアドレスを追加します。

特にメモリマップファイルを読み込んでいるケースで超過範囲へのコピーを行うと、メモリマップ編集 時には想定していなかったアドレスへライトされてしまう場合がありますので計算結果をコピーする際 にはお気を付けください。

## <span id="page-23-0"></span>7.メンテナンスモード

「起動画面」から「メンテナンスモード」を選択すると、下記の画面が表示されます。

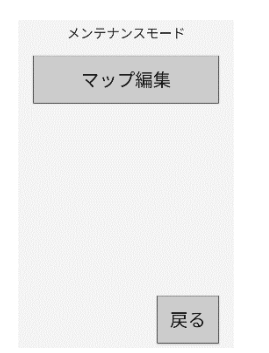

「マップ編集」・・・モニタモードでの動作条件(マップファイル)の編集を行います。

<span id="page-24-0"></span>7-1 マップ編集

「マップ編集」を選択すると下の画面が表示されます。

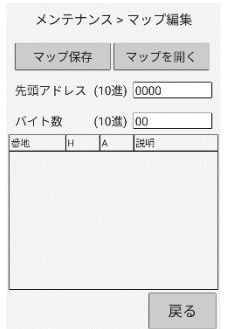

①先頭アドレス、バイト数を指定します。

設定したバイト数=1 アドレスとしたメモリマップが作成されます。

作成されたアドレスのデータ初期値は 00 で、説明欄は空白になります。

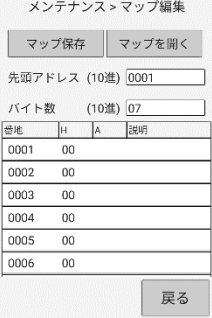

②リストの任意行をタップすると下の画面が表示されます。

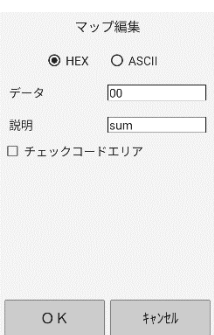

アドレスごとの「データ」値と、アドレスの備考を表示する「説明」欄を編集できます。

「データ」は主に書込み用定型データとベリファイリードの照合用定型データとしてあらかじめ入 力しておく値となります。

データは HEX/ASCII で入力・表示方法を切り替え可能です。

(ASCII 表示でも実際に書き込まれるデータは 16 進数となります)

リードではアドレスとバイト数に従って読み込まれたタグデータで上書きされ、マップファイルで

入力したデータ値が結果に影響を与えることはありません。

「説明」をタップするとソフトウェアキーボードが表示されます。

全角文字(2 バイト文字)が入力可能です。

なお、「説明」の入力値はリード・ライトの結果に影響を与えることはありません。

あくまでもユーザの可読性向上を目的とした補助的な入力欄となります。

③「チェックデータ」にチェックを入れるとチェック機能の設定ができます。

(次ページで詳細説明)

④「マップ保存」をタップすると、編集中のメモリマップをテキストファイル形式で保存します。

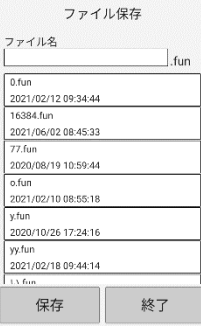

なお、ファイルの拡張子は".fun"ですが、ファイルは PC 等でテキストファイルとして開くことが 可能です。

ファイルを保存する際、拡張子は自動で付与されます。

末尾に.fun と入力する必要はありません。

既存のファイルに上書きしたい場合は同じ名前のファイル名を入力してください。

また、リスト行をタップすると指定した行のファイル名が自動入力されます。

⑤「マップを開く」をタップすると、PDA の「内部ストレージ」フォルダ内に存在する.fun ファイルを リスト形式で表示します。

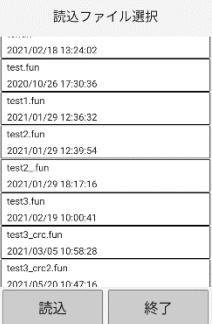

閲覧・編集を行いたいファイル名の行をタップすると背景色がグレーの選択状態となりますので、「開 く」ボタンをタップすると過去に作成したメモリマップファイルを編集することができます。

<span id="page-26-0"></span>7-1-1 チェックコード自動計算の設定例

以下のチェックコードエリアを持つマップの作成例を示します。

計算対象領域:0001 番地~0005 番地

チェックコードエリア:0006 番地~0007 番地

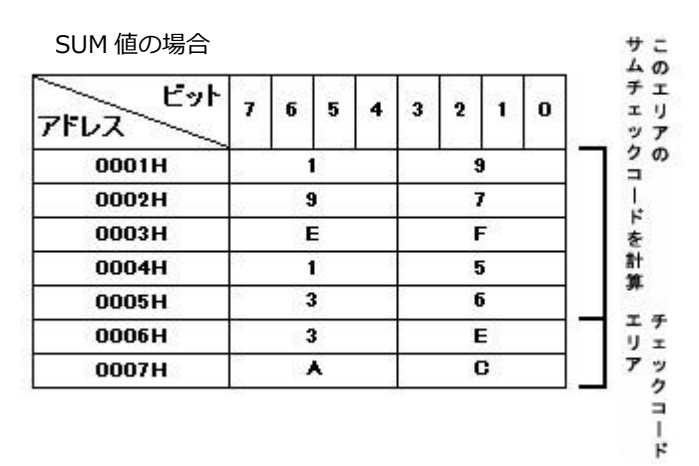

下のように先頭アドレス、バイト数を指定します。

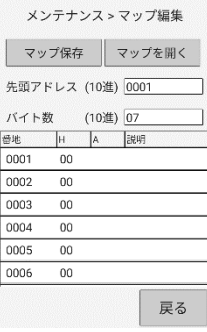

設定したデータ分のメモリマップが作成されます。

次に、チェックコードエリアとなる 0006 番地の項目をタップします。

チェックコードエリアは必ず 2 バイトを占有するため、最初に指定した番地とその次の番地をチェックコ ードエリアとします。

(今回の場合は 0006 番地を手動で指定、0007 番地が自動で変更)

指定したエリアの末尾アドレスを指定することも可能ですが、計算時に自動で 1 バイト分を末尾に追加す る動作となります。

想定していないアドレスに上書きする場合や、編集時とは異なったバイト数を取得してしまう場合があり ありますのでチェックコードを設定する番地にはご注意ください。

①「チェックコードエリア」にチェックを入れると、下のように詳細設定画面が表示されます。

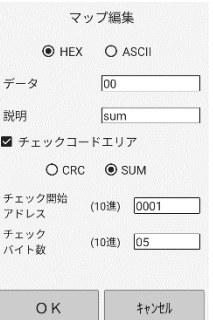

ここでは、チェックコードの種類 (CRC/SUM) の選択、「チェック開始アドレス」と「チェックバイト 数」の入力が可能です。

チェック開始アドレスはマップファイルの領域より大きいアドレスを指定できません。

また、チェック開始アドレスとチェックバイト数の合計がマップファイルの領域を超える値も指定できま せん。

「説明」には全角文字も含めご自由に入力が可能です。

各項目を入力後、「OK」をタップすると設定が保存されます。

②保存後、再度 0006 番地の項目をタップすると修正できます。

0007 番地の項目をタップすると、下のように設定情報が確認できます。

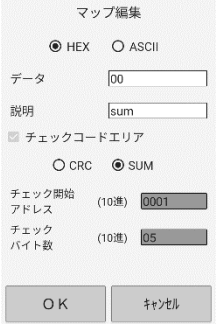

③「マップ保存」をタップし、メモリマップを保存します。

このファイルを用いてモニタモードで通信を行った場合、以下の動作を行います。

リード時:チェックコード照合

計算対象領域(チェック開始アドレス~バイト数分)のチェックコードを計算し、チェックコードエリ アのデータと比較します。一致しない場合はダイアログで通知します。

ライト時:チェックコード書込

計算対象領域のチェックコードを計算し、チェックコードエリアに書き込みます。

<span id="page-28-0"></span>7-1-2 マップファイル (.fun) のフォーマット 全 16389 行のテキストファイルになります。 下記データを1行ずつ記述します。

説明文字列はバイト数の値、入力の有無にかかわらず 1 行を占有します。

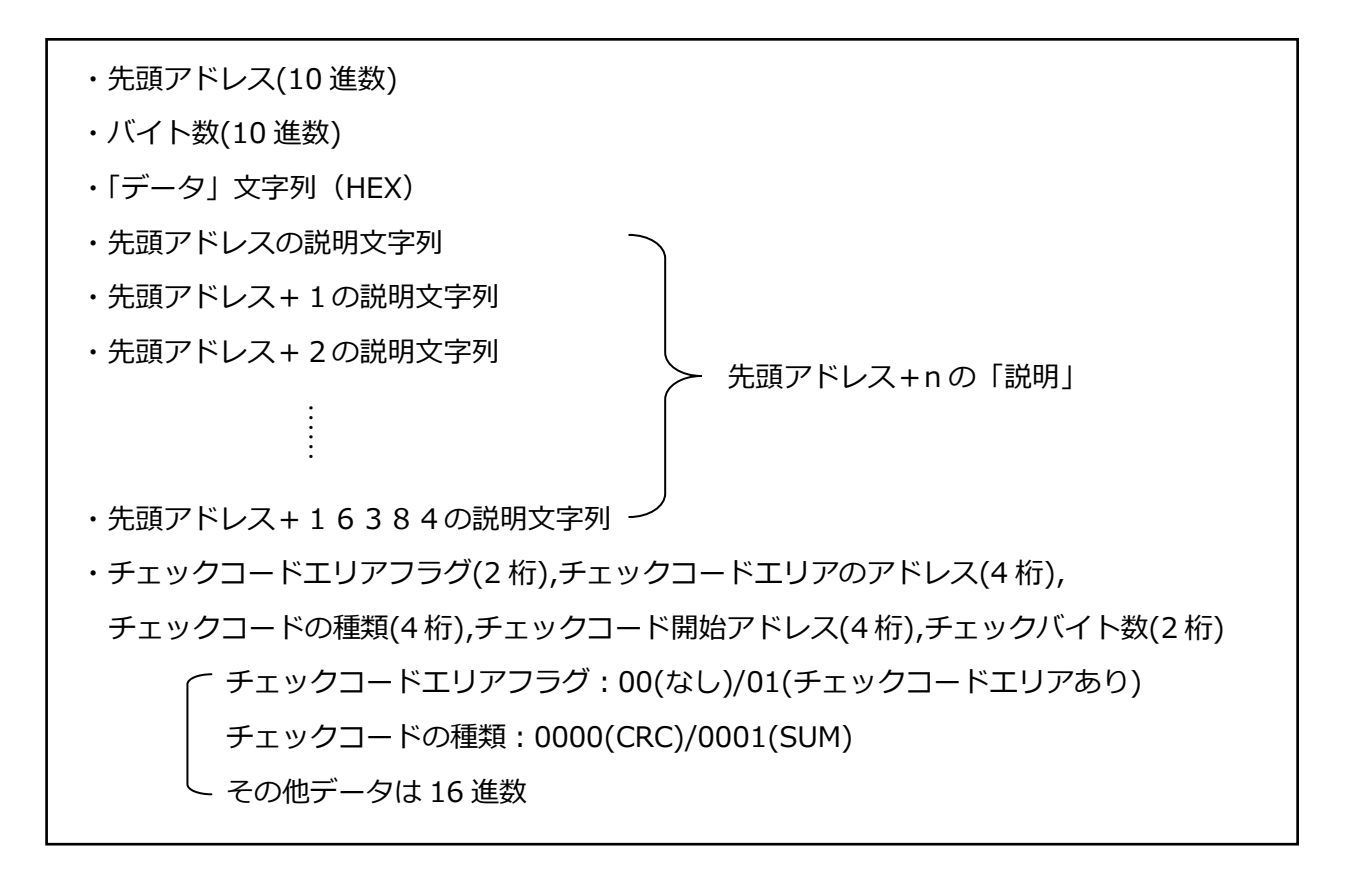

<span id="page-29-0"></span>7-1-3 前システムのマップファイル移行方法

本アプリでは他の PDA で作成されたマップファイルをインポートして使用することが可能で す。

本項ではマップファイルの移行方法について解説します。

<span id="page-29-1"></span>■マップファイルの取り出し

①PC 経由での取り出し方法

PDA 下側面の USB-C ポートと PC の USB ポートをケーブルで接続します。

PDA の画面上端部から下方向にスワイプしてください。

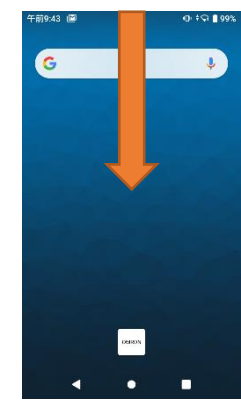

通知メニューが表示されます。

「Android システム・このデバイスを USB で充電中」の通知領域をタップ、展開してくだ さい。

展開後、もう一度通知領域をタップします。

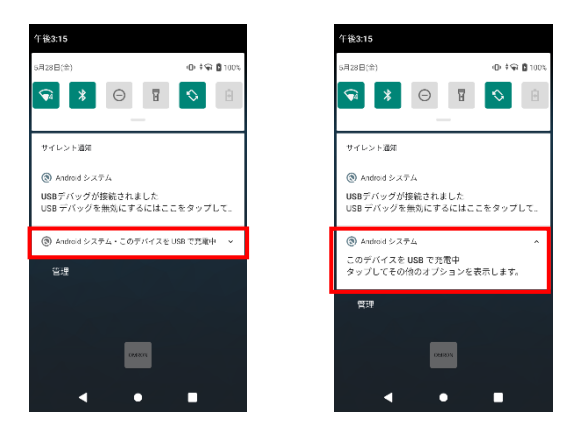

「ファイル転送」をタップしてください。 WindowsPC 側で PDA がストレージデバイスとして認識されます。

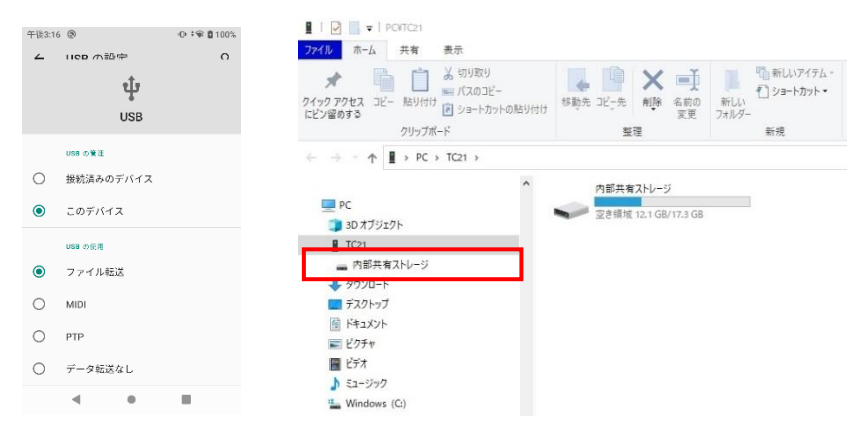

「内部共有ストレージ」を開き、目的のファイルを PC 内の任意の場所にコピーしてくだ さい。

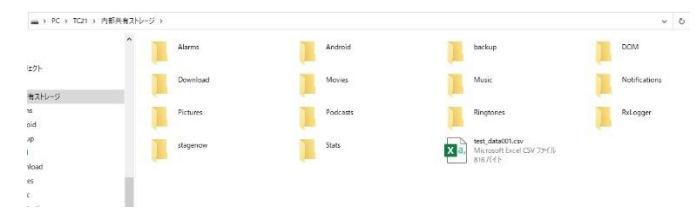

CBAccess for Android では、読込・作成するファイルは**全て「内部共有ストレージ」**で扱 います。他のフォルダやドライブにコピーしないようご注意ください。

<span id="page-31-0"></span>②microSD カード経由での取り出し方法

5 ページ「2-3 電源オフ」の手順に従い PDA の電源をオフにします。

バッテリを取り外し、SD カードのカバーを取り外します。

(詳細な取り外し方法についてはハードウェアのマニュアルをご参照ください)

SD カードスロットのロックを外し、SD カードをセット後、再度 SD カードスロットをロ ックした状態で SD カードカバー、バッテリをセットし PDA の電源をオンにしてくださ い。

SD カード初回接続時は接続設定が必要です。

PDA の画面上端部から下方向にスワイプしてください。

SD カードの接続通知の「セットアップ」をタップします。

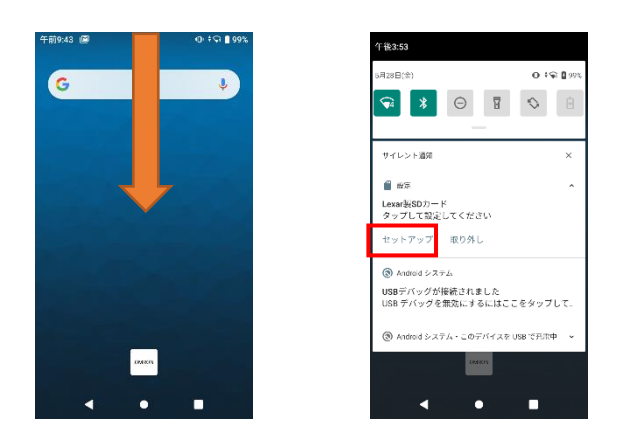

「外部ストレージ」で接続します。

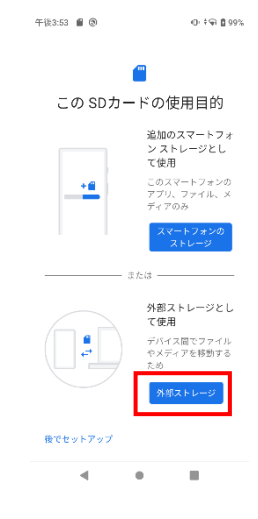

画面の下端部から上方向にスワイプしてください。アプリ一覧が表示されます。

アプリ一覧が表示後、「ファイル」アプリを起動します。

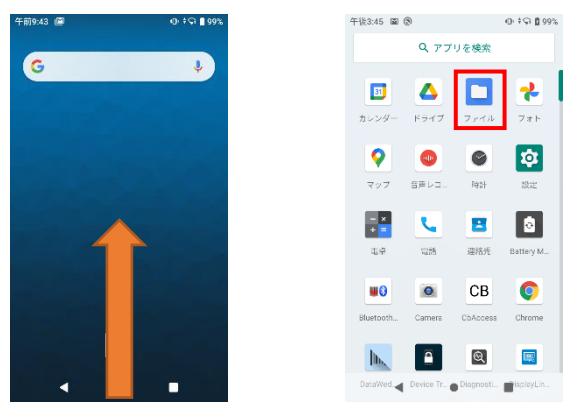

左上の「三」をタップし、「TC21」をタップします。

コピーしたい任意のファイルを長押しします。(複数選択可能)

チェック表示となった状態で画面右上の「 \* 」をタップし、「コピー」をタップして下さ い。

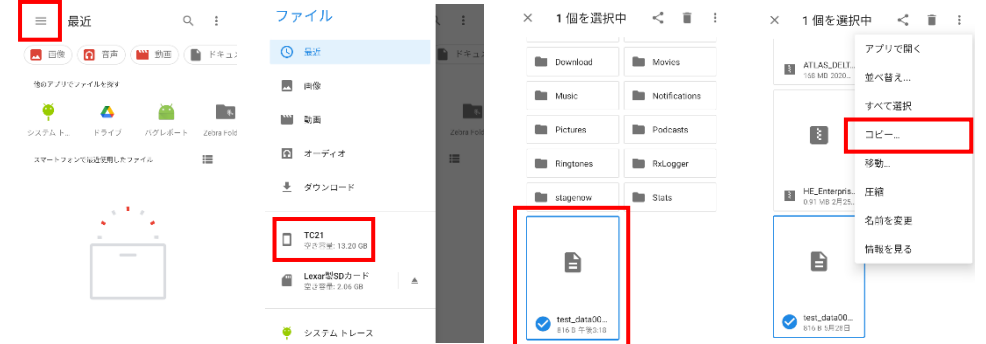

バックキーで最初の画面へ戻り、「三」をタップして設定した SD カードを選択してくだ さい。

SD カード内の任意の場所へ移動し、「コピー」ボタンを押すことで選択したファイルが貼 り付けられます。

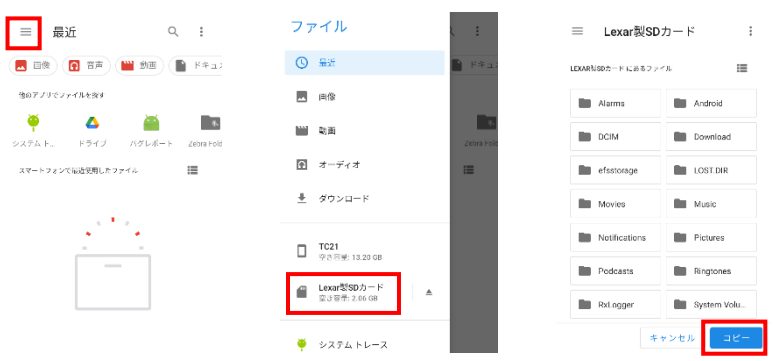

(33/49)

<span id="page-33-0"></span>③ファイルのインポート方法

ファイルのインポートはコピー先と貼り付け元を取り出し時とはそれぞれ逆のフォルダに コピー&ペーストを行ってください。

SD カードやストレージデバイスの設定方法は取り出しと同じ手順です。

PC との USB 接続であれば USB 接続後ストレージデバイスとして設定後に Windows 側の エクスプローラで貼り付け等のファイルの操作を行い、SD カード経由であればコピー先の PDA に SD カードをセット後に接続設定を行い、「ファイル」アプリで SD カード内のコピ ー対象ファイルを長押しで指定し、内部共有ストレージに移動後貼り付ける、という手順 となります。

### <span id="page-34-0"></span>8.基本設定

「起動画面」から「基本設定」を選択すると、下記の画面が表示されます。

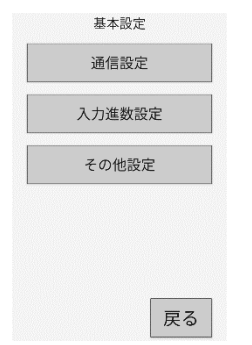

「通信設定」・・・モニタモード時に機器と通信する条件を設定します。

「入力進数設定」・・・アドレス/バイト数の入力進数を設定します。

「その他設定」・・・その他の設定を行います。

<span id="page-35-0"></span>8-1 通信設定

「通信設定」を選択すると下の画面が表示されます。

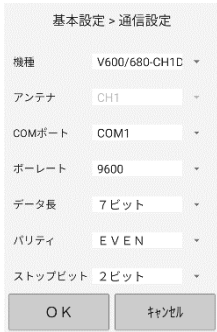

機種では、接続している機種や互換モードを、以下の中から設定することができます。

・V600/V680-CH1D

・V600-CA5D/CD1D

 $\cdot$  V680-CH1D: CA1D

「V680-CH1D:CA1D」については、5-3 項を参照してください。

接続先が「V600/V680-CH1D」のとき、設定ボタンを押すと、下の画面を表示しますので、OK を 押してください。

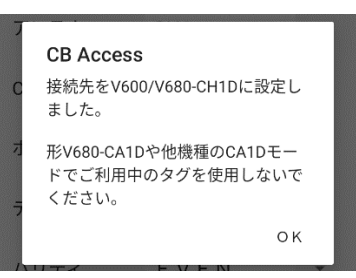

接続先が「V600-CA5D/CD1D」のとき、設定ボタンを押すと、下の画面を表示しますので、OK を押してください。

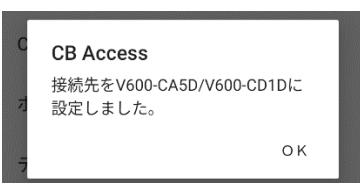

接続先が「V680-CH1D:CA1D」のとき、設定ボタンを押すと、右記画面を表示しますので、OK を押してください。

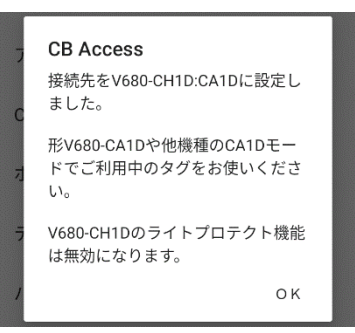

<span id="page-36-0"></span>8-2 入力進数設定

「入力進数設定」を選択すると下の画面が表示されます。

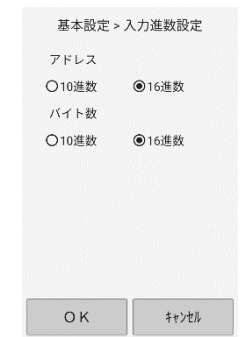

CB Access で入力・出力されるアドレスとバイト数の入力進数を設定できます。 以下の値は進数固定表示となります。

- •メモリマップのデータ (16 進数)
- ・CRC/SUM の計算結果(16 進数)
- ・データフィルのフィル用データ(16 進数)
- ・メモリマップファイルに記述される開始アドレス・バイト数(10 進数)
- ・メモリマップファイルに記述されるチェックエリア設定(7-1 マップファイル編集参照)

<span id="page-37-0"></span>8-3 その他設定

「その他設定」を選択すると下の画面が表示されます。

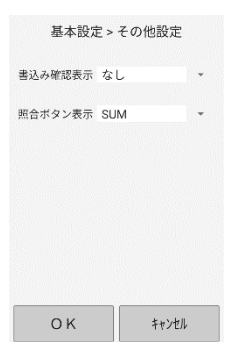

「書込み確認表示」

ユーザが実行しようとしている操作によってデータの書き込みが発生する場合に最終確認のメッセ ージを表示するかどうかを設定します。

「照合ボタン表示」

「CRC」または「SUM」に設定した場合、「モニタモード」の「リード」「ライト」「ベリファイリ

ード」いずれかの画面で下のように「CRC」ボタンまたは「SUM」ボタンが表示されます。

これらのボタンが表示されている間はリピート操作を実施できません。

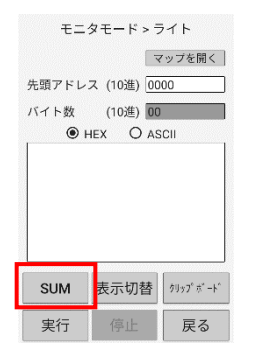

## <span id="page-38-0"></span>9.バージョン情報

「起動画面」から「バージョン情報」を選択すると、バージョン画面が表示されます。 「閉じる」をタップすると、メイン画面に戻ります。

## <span id="page-38-1"></span>10.出荷時の設定

「CB Access」は、出荷時に下記の通り設定されています。 各設定の意味は、本書の該当箇所をご覧ください。

10-1 通信ポート設定※

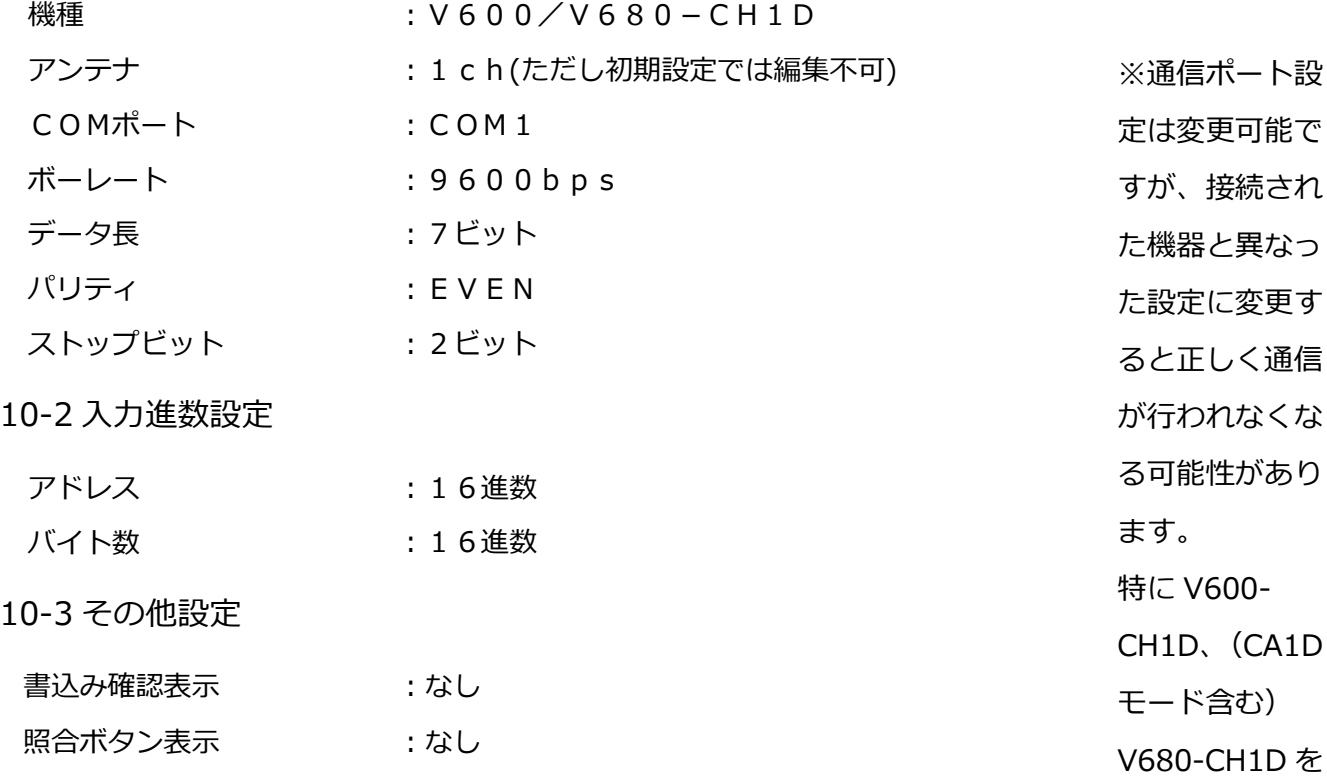

ご利用のユーザは初期設定から変更せず、そのままお使いください。

<span id="page-39-0"></span>11.付録

<span id="page-39-1"></span>11-1 ライトプロテクト設定・製造年月日管理・バッテリーローチェック

■形V600シリーズの場合

エリア定義では、タグの 0 番地から任意にアドレスを設定できます。

形 V600 シリーズのタグは、下図のとおり、アドレスの先頭にライトプロテクト設定エリアおよび、 製造年月日エリア(電池内臓タイプのみ)があります。(タグの種類によって、エリアは異なります)

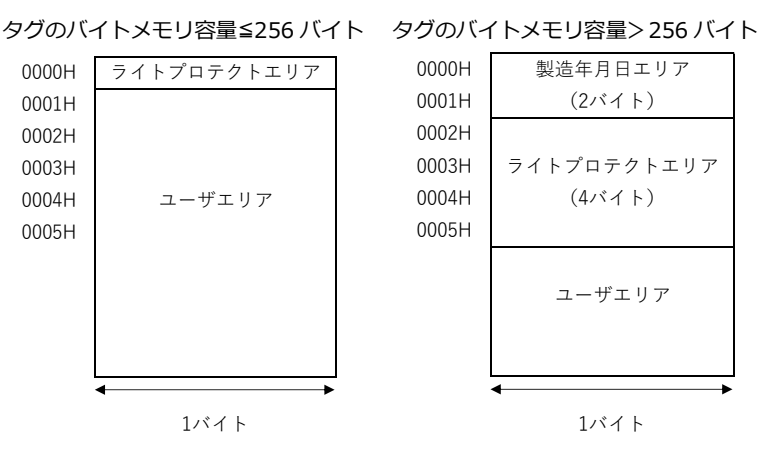

ライトプロテクトエリアにユーザデータを書込むと、誤ってプロテクトがかかり、データを書込めなく

なります。

■形V680シリーズの場合

エリア定義では、タグの 0 番地から任意にアドレスを設定できます。

す。

形 V680 シリーズのタグは、下図のとおり、アドレスの先頭にライトプロテクト設定エリアがありま

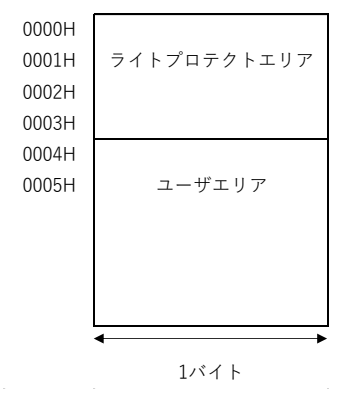

ライトプロテクトエリアにユーザデータを書込むと、誤ってプロテクトがかかり、データを書込めなく なります。

<span id="page-40-0"></span>11-1-1 形 V600 データキャリアのメモリ容量≤256 バイト (FEPROM タイプ)の設定

データキャリアメモリ容量≦256 バイト(EEPROM タイプ)のデータキャリアは、アドレス 0 番地か ら 1 バイト分がライトプロテクトエリアです。

〈データキャリアのメモリ容量≦256 バイトタイプのライトプロテクト機能の解説〉 ここでは、データキャリアメモリ容量≦256 バイトのデータキャリアについて解説します。 データキャリアメモリ容量>256 バイトのデータキャリアについては次項をご覧ください。

● (データキャリアのメモリ容量≦256 バイト) をご使用の場合

ライトプロテクト設定方法

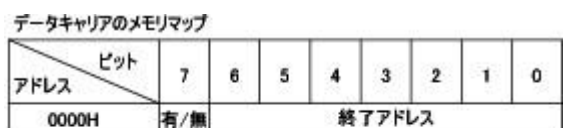

<ライトプロテクト実行ビット(アドレス0番地の最上位ビット)> 1:ライトプロテクトする(有)<br>0:ライトプロテクトしない(無)

<終了アドレスの設定可能範囲> 00H, 01H~7FH

データキャリアのアドレス 0000H 番地にライトプロテクト終了アドレスを書込むと、「アドレス 0000H 番地~ライトプロテクト終了アドレス」のエリアがライトプロテクトされます。 ライトプロテクトを行うかどうかは、アドレス 0000H 番地の最上位ビットで指定します。

終了アドレスの設定可能範囲は、「00H,01H~7FH」までですので、アドレス 80H~FFH までを終了 アドレスとして設定することはできません。終了アドレスを 00H と設定すると、アドレス 01H~FFH までがライトプロテクトされます。

ライトプトテクト解除方法

アドレス 0000H 番地の最上位ビットを 0 に設定します。アドレス 0000H 番地は常にライトプロテク トされません。

#### ライトプロテクト設定例

①アドレス 0001H 番地~0012H 番地までをライトプロテクトする場合。

データキャリアのメモリマップ

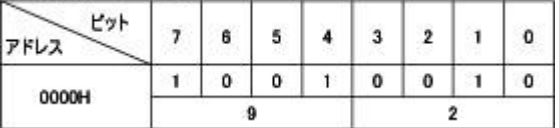

②アドレス 0000H 番地を除くすべてのエリアをライトプロテクトする場合。

(終了アドレスを 00H 番地とした場合)

データキャリアのメモリマップ

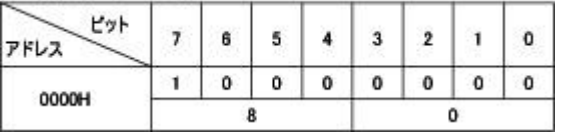

<span id="page-41-0"></span>11-1-2 形 V600 データキャリアのメモリ容量>256 バイト (SRAM タイプ)の設定

データキャリアのメモリ容量>256 バイトタイプのデータキャリアは、下記のとおり 0 番地から 2 バ

イト分が「製造年月日エリア」、2 番地から 4 バイト分がライトプロテクトエリアです。

データキャリアのメモリ容量 > 256パイトタイプ データキャリアのメモリマップ

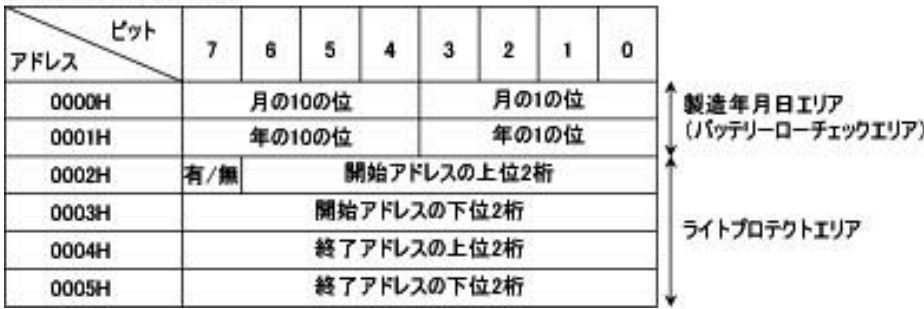

電池寿命の管理に従って、それぞれ項目を設定する必要があります。

「エリア 01 情報」には、「製造年月日エリア」を設定します。

この領域を読出すと、正常時には製造年月日が読出されます。

バッテリーロー発生時には、バッテリーロー異常コード「7B」が返ります。(形 V600-D2KR16 は除 く)

電池交換タイプ形 V600-D2KR15 は、アドレスに関係なくリード/ライト実行時にバッテリーローチェ ックが行われます。

〈データキャリアのメモリ容量>256 バイトタイプのライトプロテクト機能の解説〉 ライトプロテクト機能の詳細については形 V600-CH1D/CA5D/V680-CH1D のユーザーズマニュアル をご覧ください。ここでは概要のみを解説します。

#### ライトプロテクト設定方法

ライトプロテクト実行ビットは、アドレス番地の最上位ビットです。

1:ライトプロテクトする。

2:ライトプロテクトしない。

データキャリアのメモリ容量 > 256バイトタイプ データキャリアのメモリマップ

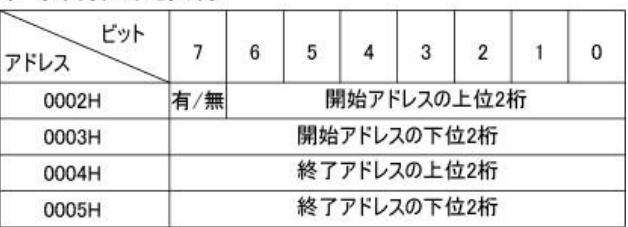

設定可能エリア

開始アドレス:0006H~7FFFH

終了アドレス:0006H~7FFFH

ライトプロテクト解除方法

アドレス 0002H 番地の最上位ビットを 0 に設定します。アドレス 0002H~0005H に設定されている 開始アドレス・終了アドレスは無効になります。

#### ライトプロテクト設定例

アドレス 0015H から 0120H までライトプロテクトする場合は、下図のとおりのデータを書込みま す。

#### アドレスーピット  $7<sup>1</sup>$  $6<sup>1</sup>$  $5<sup>1</sup>$  $\overline{4}$  $3<sup>i</sup>$  $2|1|$  $\bf{0}$  $0 0$  $\overline{0}$  $0<sup>1</sup>$  $\overline{0}$  $\bf{0}$  $\bf{0}$  $1\,$ 0002H 8 0  $0 | 0 | 0 | 1 | 0 | 1 | 0 | 1$ **0003н**  $0 0 0 0$  $0 0 1$  $\overline{0}$ 0004H  $\theta$  $0 0$  $0 | 0 |$  $100$  $\bf{0}$ 0005H  $\mathcal{P}$  $\bf{0}$

#### データキャリアのメモリマップ

<その他の設定例>

①1 バイトのみライトプロテクトする場合

(開始アドレス=終了アドレス)

開始アドレス・終了アドレス共に同じアドレスを設定します。

②終了アドレスがデータキャリアの最終アドレスを越える場合

(終了アドレス>最終アドレス)

データキャリアの最終アドレスまでがライトプロテクトされます。

③開始アドレスが終了アドレスを超える場合

(開始アドレス>終了アドレス)

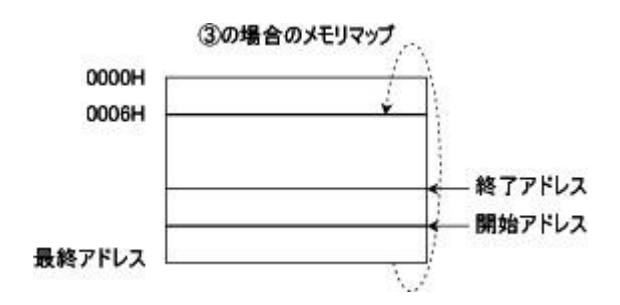

アドレス 0006H 番地から終了アドレスまでと、開始アドレスから最終アドレスまでがライトプロテク トされます。

<span id="page-43-0"></span>11-1-3 形 V680 タグ(データキャリア)の設定

V680 のタグ(データキャリア)は、「形 V600 データキャリアのメモリ容量>256 バイト(SRAM タ イプ)の設定」項のライトプロテクトエリアのアドレス 0002 番地を 0000 番地として設定します。 製造年月日エリアはありません。

ライトプロテクト機能の詳細については形 V680-CH1D のユーザーズマニュアルをご覧ください。

<span id="page-44-0"></span>11-2 エラーコード

タグとの交信で、以下のようなエラーコードが表示される場合があります。

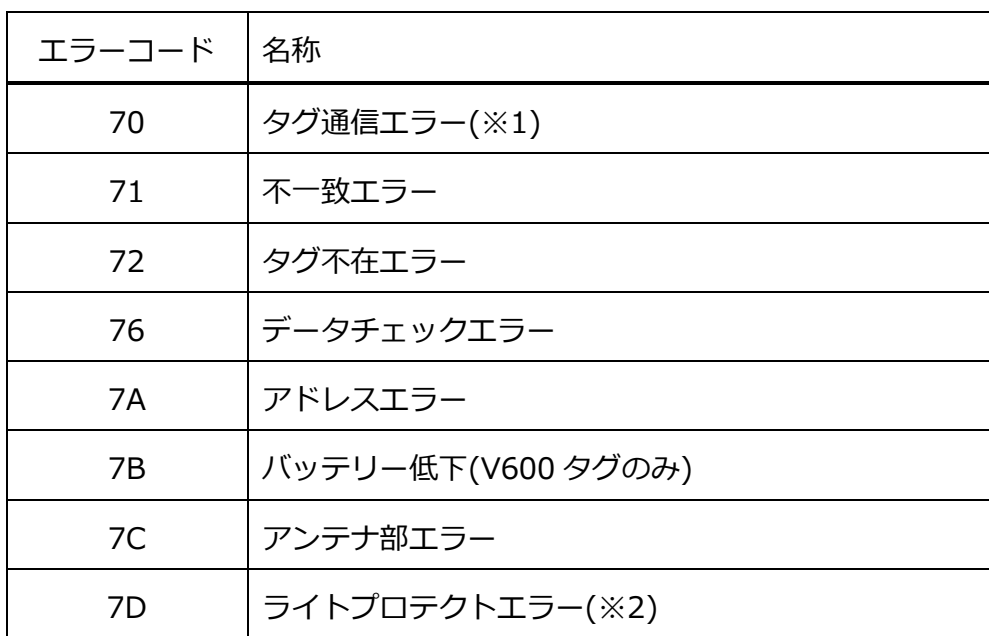

※1:「基本設定」-「通信ポート設定」の機種を「V680-CH1D:CA1D」に設定している場合は、V680- D□KF□□(CA1Dサポート外タグ)と交信するとタグ通信エラーとなります。

※2:「基本設定」-「通信ポート設定」の機種を「V680-CH1D:CA1D」に設定している場合、ハンデ ィリーダライタを交換し、再設定を行わずに書込みを行うとライトプロテクトエラーになることがありま す。

ハンディリーダライタを取り替えた場合は、タグとの交信を行う前に必ず「基本設定」-「通信ポート設 定」の「機種」を設定しなおしてください。

<span id="page-45-0"></span>11-3 タグメモリ設定の詳細

■ID コントローラの組合せ

V680-CA1D/CA2D および V680-CH□D(CB Access の接続先設定は「V680-CH1D: CA1D」) と、V680-CH□D(バージョン 1.0)および V680-CH□D(CB Access の接続先設定は「V680- CH1D:標準」)では、形 V680-D1KP58HT を除く V680-D1KP□□(※1)に対して、タグのメモリ ブロックのマッピングが異なります。

このため、V680-CA1D/CA2D でお使いのタグを使用される場合は、本機の接続先を「V680- CH1D:CA1D」となるよう確実に設定してください。※1

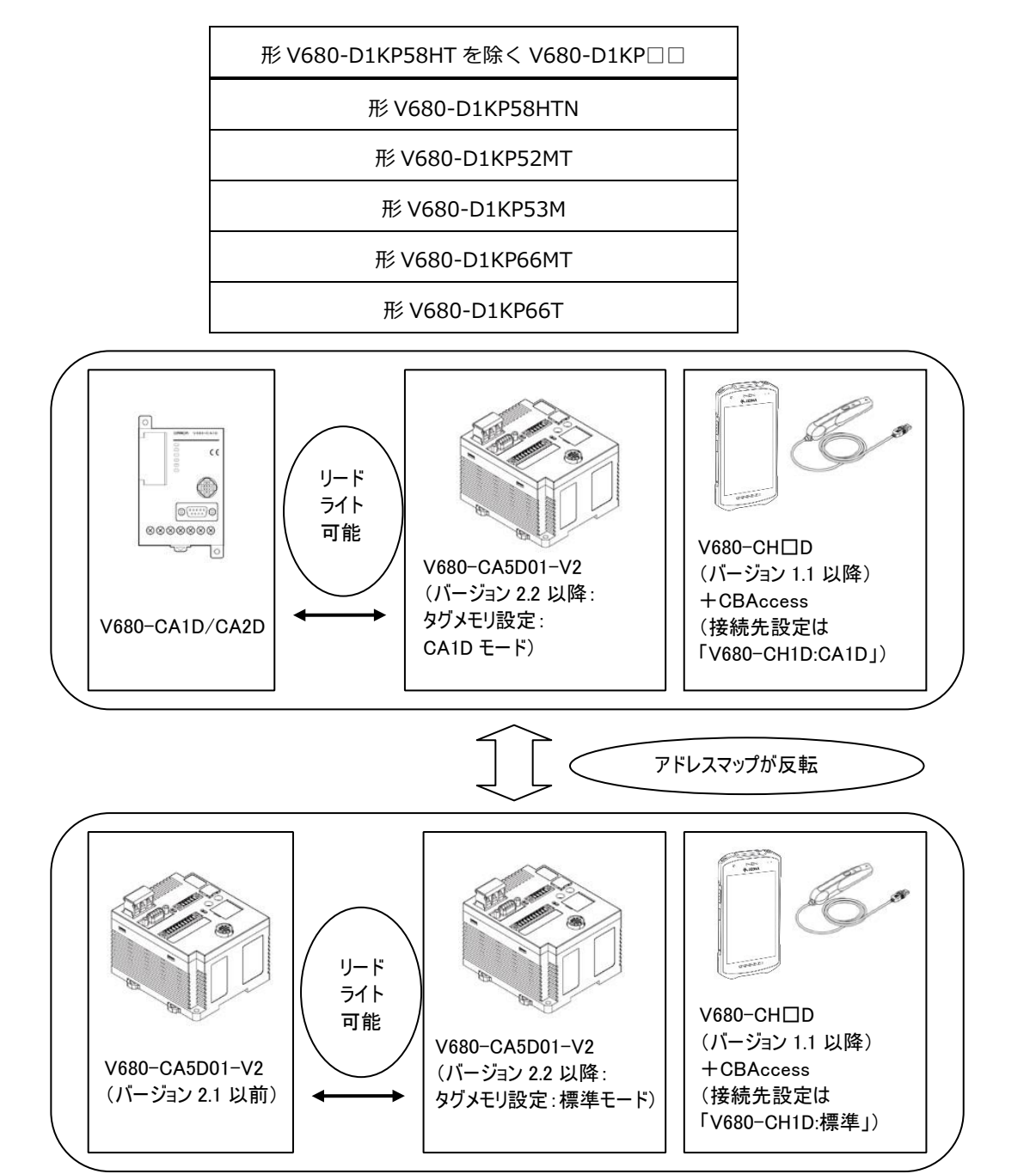

■V680-CA1D/CA2D と V680-CH□D のメモリブロックの違い

V680-CA1D/CA2D でデータをライトした V680-D1KP58HTN を、接続作設定を「V680-CH1D:標準」 にした CB Access でリードすると、1 ブロック(8 バイト)単位で反転したアドレスにあるデータを読み 取ります。

V680-CA1D で書き込まれたタグを、CB Access で読み込むには、アドレスを変換する必要があります。

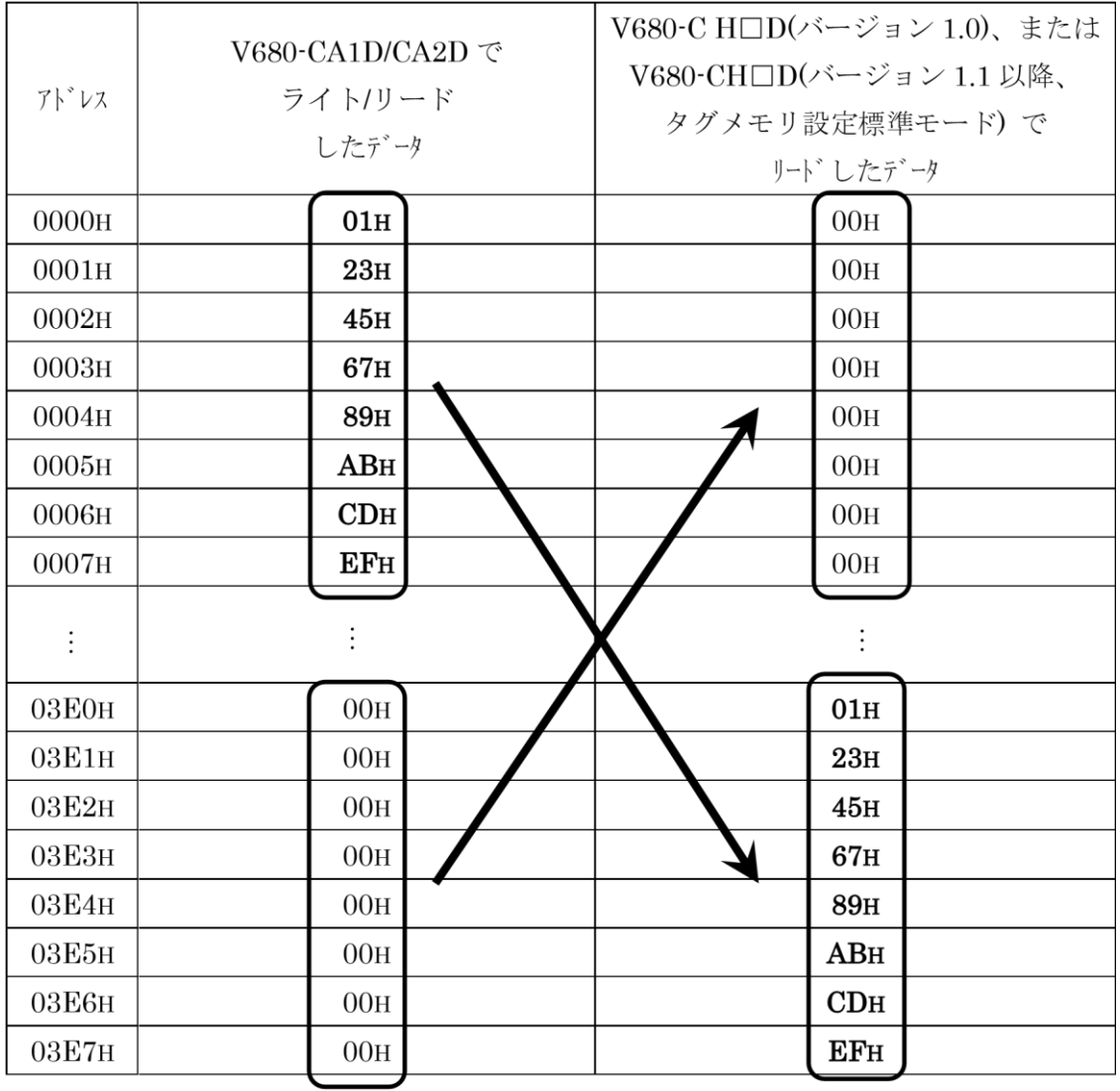

ブロック単位でアドレスが反転する

#### ■接続先設定を「V680-CH1D: CA1D」としたとき

接続先を「V680-CH1D:CA1D」とした場合、V680-D1KP58HT を除く V680-D1KP□□(※1)に対 して、

V680-CA1D/CA2D と同様に、ブロック単位で反転したアドレスでリード・ライトを行います。このため、 V680-CA1D/CA2D でライトしたタグと同じアドレスのデータをリードすることができます。

※1

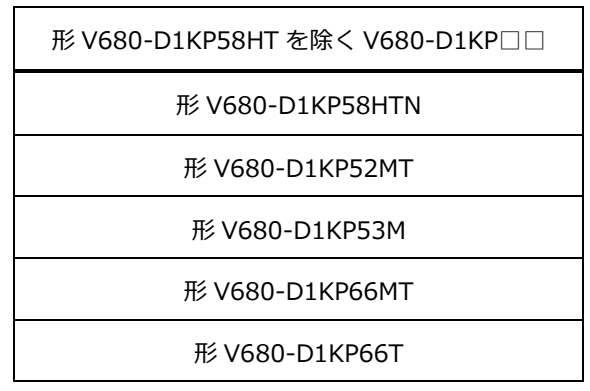

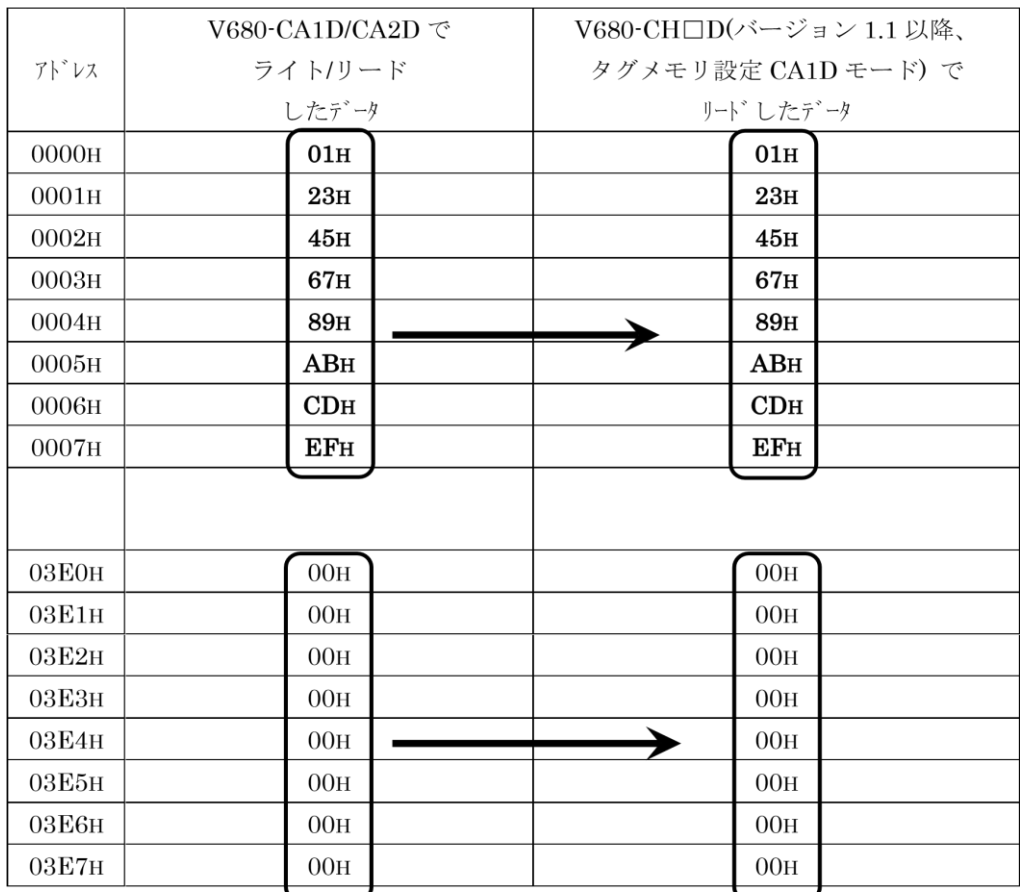

V680-CA1D/CA2D でリート したデータと等しい

## <span id="page-48-0"></span>改訂履歴

#### CB Access 改訂履歴

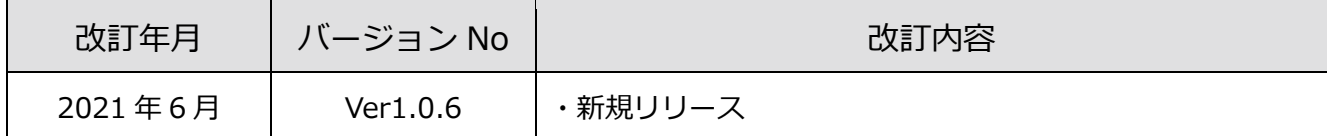